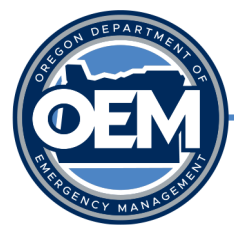

# **OpsCenter Resource Request Resources & Guides**

Submitter Resources

### *How to Create a Request for Resources***-Standard Operating Guide (SOG)**…………………Pages 2-5

• This SOG outlines the procedures in which the Department of Emergency Management (OEM) provides guidance on how to submit a new request for resources, personnel or equipment in OpsCenter. Based off the nature of the request, OEM urges submitters to read through these guidelines on the most comprehensive procedures to submit and ensure a request is thoroughly filled out.

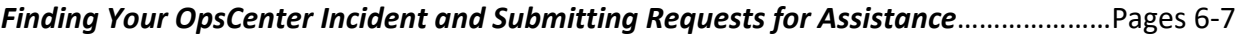

• This two-page guide offers additional step-by-step instructions for using OpsCenter to find the status of our submitted resource request.

#### *Asking for help from the State ECC*………………………………………………………………..……….……Pages 8-9

• This two-page document provides guidance for submitters for the type of information to include in a request. This reference document provides ESF partners additional context to the information they should be seeking while reviewing assigned requests.

#### *Entering and Processing Requests for Assistance*………………………………………………….…Pages 10-19

• The Entering and Processing Requests for Assistance document is primarily to be used by Oregon Department of Emergency Management (OEM) to process request for assistance from county or tribal governments, or state agencies in OpsCenter – however provides additional context to the process and instructions in OpsCenter.

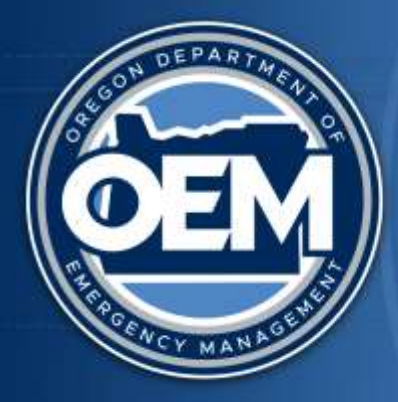

# **Standard Operating Guidelines:** *OpsCenter – How to Create a Request for Resources*

July 18, 2022

*This document may be revised at any time to reflect improvements and clarifications as necessary.*

## **Introduction**

This Standard Operating Guideline outlines the procedures in which the Department of Emergency Management (OEM) provides guidance on how to submit a new request for resources, personnel or equipment in [OpsCenter.](https://oregonem.com/) Based off the nature of the request, OEM urges submitters to read through these guidelines on the most comprehensive procedures to submit and ensure a request is thoroughly filled out.

Depending on the request type, you may need to prepare a fillable form to go along with the request. These forms can be found under the Requests for Assistance subsection and must be attached once you are ready to submit your resource request.

### **Procedures Overview**

1. Go to the **Requests for Assistance** subsection on the navigation on the left side of OpsCenter.

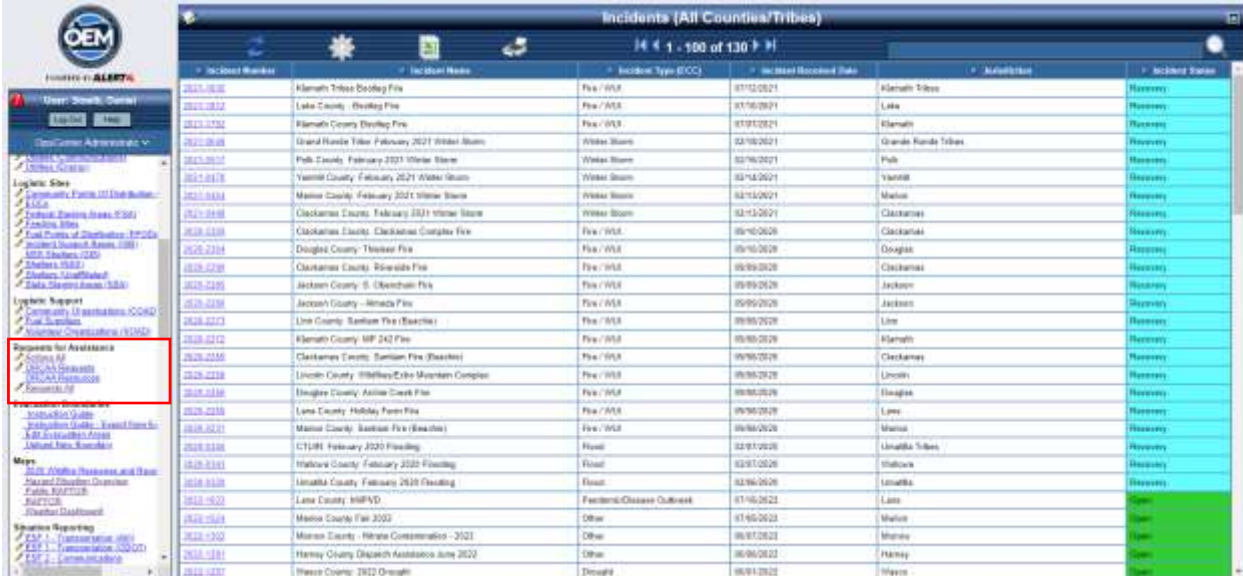

2. Click on **Requests All**, this opens the requests status board. This board shows requests in order by status, with all open statuses at the top.

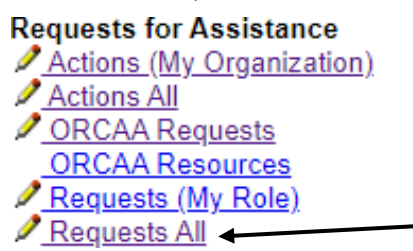

3. Click on the "+" to create/submit a new request.

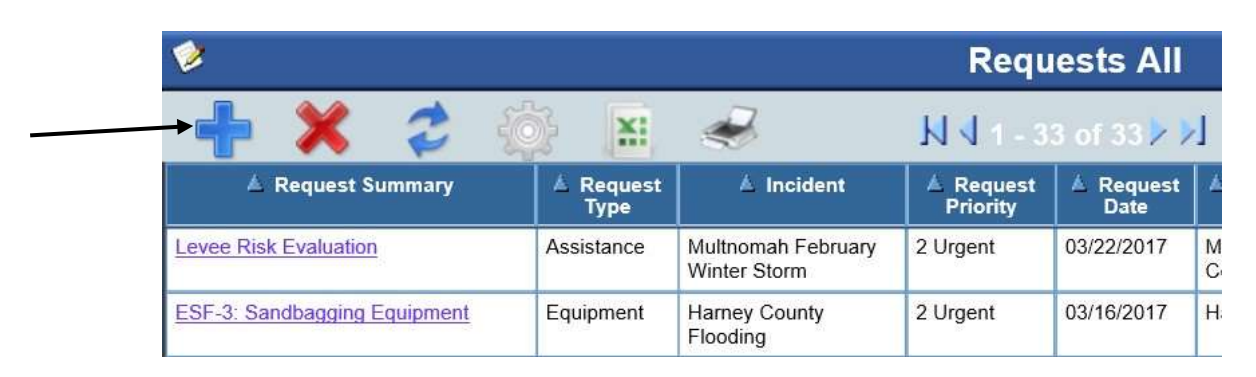

4. This displays the request entry form.

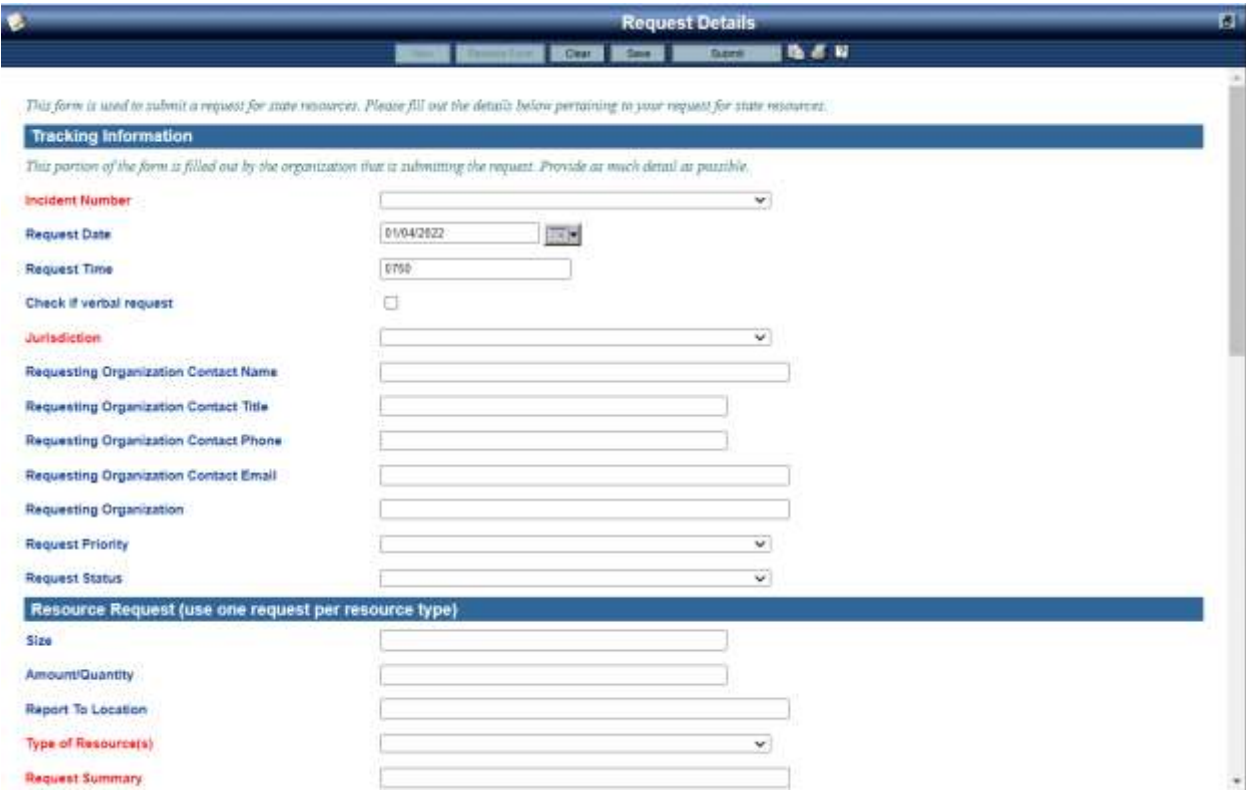

- 5. Enter in the proper incident number. Please scroll through the listing and make sure to select the proper local jurisdiction incident. Selecting the correct one will ensure that the request is assigned and addressed within the appropriate timeframe.
- 6. Enter in the request date. If this field is not modified, it will show today's date. Provide the date of when the request is needed by so that we can address requests accurately.
- 7. Enter in the request time in [military time](https://militarybase.net/military-time-converter/) (e.g. 5:00 pm is 1700). If it is not modified, it will show the current time of the submission.
- 8. Enter in the proper jurisdiction (who the request is for). This will let us know who you are submitting this request on behalf of.
- 9. Enter in the requestor name (who is asking for the resource) and relevant contact details for the requestor.
- 10. Enter in the requesting organization (which organization are you filling this request on behalf of).
- 11. Enter in the request priority. Options include life safety (highest priority), urgent, and routine (lowest priority). All requests will be addressed within at least a 48-hour timeframe so please try to ensure that when filling it out, you aren't submitting every request as life safety.
	- a. Definitions of Request Priorities:
		- i. **Life Safety:** potential for loss of life without assistance and immediate assistance is needed
		- ii. **Urgent:** no immediate life/safety threats, lack of assistance could escalate to life safety priority
		- iii. **Routine:** not urgent and no life/safety threats
- 12. Enter in the relevant resource details pertaining to the request, such as size and amount/quantity.
- 13. Enter in the report to location (where this resource should go to).
	- a. Note: If you don't have the resource location, provide where the site is going to be or an initial location for reference.
- 14. Enter in the request type. Options include the following:
	- a. Assistance requesting technical assistance, advice on how to do something, used also for teams that include personnel and equipment.
	- b. Declaration request for a state declaration (not commonly used).
	- c. Equipment requesting equipment, when request is completed, these return to the state (or who the state contracted from).
	- d. Facility requesting a warehouse for a staging area, place to move an operations center into, shelter for moving displaced individuals.
	- e. Information requesting information for fact sheets or other documentation.
	- f. Personnel requesting personnel to assist with any identified needs.
	- g. Supply requesting supplies or expendable items (things you won't give back to the state).
- 15. Enter in the summary of the request be specific on what you are asking for. This should be a concise overview of the request.
	- a. Indicate in the summary the region, the event, and the request. Remember, you can only submit one item per request. This will ensure that we fulfill each item by request and have not missed an action.
	- b. For example, *Portland: 5 Vaccinators at the Vaccination Clinic*
	- c. If you require more support at the event, put in two requests:
		- *i. Portland: 5 Vaccinators at the Vaccination Clinic*
		- *ii. Portland: 1000 Needles & Syringes at the Vaccination Clinic*
- 16. Enter in the report to point of contact (POC) (who this resource will be delivered to).
- 17. Enter in the POC's contact information.
	- a. Please make sure this is filled out in case we need to reach out to the POC.
- 18. Enter in the date and time required at the site. The time should be in military time (e.g. 5:00 pm is 1700).
- 19. Enter in any special instructions for how to get the resource there. This includes specific logistical information about the facility/site upon arrival/delivery of resources.
- 20. Click "Submit" at the top of the form to submit the request.

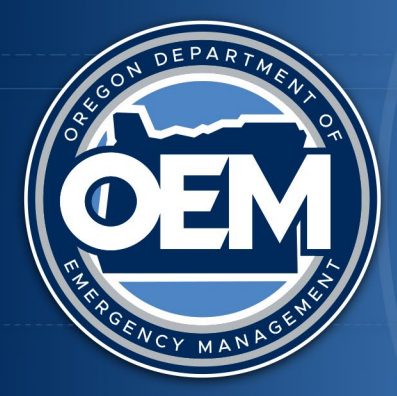

## **Finding Your OpsCenter Incident and Submitting Requests for Assistance**

- Each county, tribe and state agency must submit their requests using their respective OERS incident number. State agencies would use the overarching state incident (i.e.: 2022 Statewide Fires).
- **Need an Incident Number:**
- Contact OERS (503-378-6377 or 800-452-0311) to request one. **Ask the OERS staff member to "escalate" your incident**, this will transfer your incident to the "Incidents (My County/Tribe)" status board so you may submit a request. If the incident is not escalated you will be unable to enter requests for assistance for the incident.

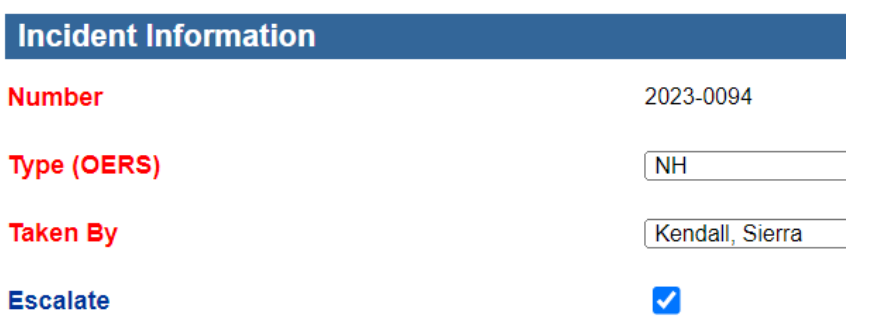

- **Find and Name the Incident:**
- Go to the "Incidents (My County/Tribe)") status board. The incident will say "new" and be red highlighted. If you do a sort on "incident number" it should show up as the first incident:

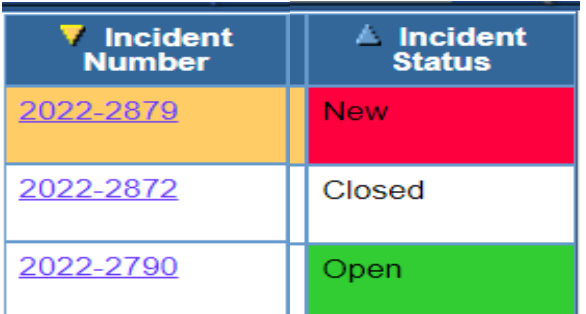

- Follow the procedures below to update an incident in the "Incidents (My County/Tribe)" status board:
	- o Click on "Incidents (My County/Tribe)" status board
	- o Select the appropriate incident from the list of incidents

December 2022

- o Click on the "Edit Form" button
- o Enter in the appropriate incident name (i.e.: Liberty County Flood 2022)
- $\circ$  Select the appropriate incident type from the dropdown (i.e.: NH = Flood)
- o Change incident status to "open"
- o Update any other information in the incident as necessary
- o Click on the "Save" button, then click on the "Release Form" button
- You may now enter requests for assistance for your county/tribal jurisdiction.
- **PDF all attachments**. If OEM is unable to open the attachment (which typically happens when submitting a non-PDF'd document), your request cannot be processed until a useable form is submitted.
- **If you need assistance, please send an email to: [OEM\\_ECCOpsChief@oem.oregon.gov](mailto:OEM_ECCOpsChief@oem.oregon.gov)  Assigned OEM staff will respond to assist you.**

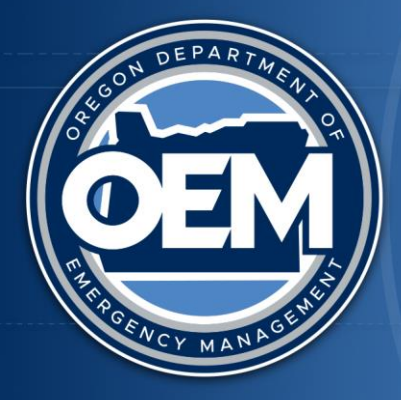

# **Asking for help from the State ECC**

This list is not all inclusive, rather it identifies some of the typical requests for assistance received from governmental entities. This is some of the information needed in order to process a request for assistance.

The Resource Request form in OpsCenter is set up along the acronym:

- **C**  Capability needed
- **S** Size needed
- **A** Amount needed
- **L** Location needed
- **T** Type needed
- **T** Time needed
- □ Capability/Asset **NOT AVAILABLE** to rent, purchase or via mutual aid (*this means a credible attempt has been made by the jurisdiction to get the assistance from elsewhere before asking the state)*
- *What needs to be accomplished (what is the mission to be done)?*
	- o Debris removal
	- o Evacuation assistance
	- o Power generation for emergency power
	- o Food and/or water
	- o Medical support
	- o Portable sanitation (e.g.: Porta-potties)
	- o Establish and maintain traffic control points
	- o Snow removal
	- o Flood-fighting (e.g.: sandbags, sandbag machine, etc.)
	- o Firefighting assistance (urban or rural?)
	- o Aerial reconnaissance
	- o Communications support
	- o Incident management overhead support (e.g.: IMTs, EOC staff, etc.)
	- o Mass care/sheltering services

### *Equipment specifics:*

- o Fuel: Gas/Diesel/JP/Av Gas needed or provided
- o Refueling capability: needed or provided
- o Installation: Electrician needed or provided
- o Qualified/certified operator: needed or provided
- o Fixed or mobile; towed or motorized

### *Size/Amount:*

- o Generator: Kw or building dimensions
- o Medical supplies: Needle gauge
- o Tanker capacity (e.g.: 2,000 gals potable water)
- o Storage containers for distribution needed/provided

#### *Potable Water:*

- o Stationary location for dispensing
- o Roving vehicular dispensing
- o Local ability to refill dispenser
- o Staff needed for stationary location

#### *Personnel specifics:*

- o Arrest authority needed
- o ICS specific position (e.g.: Section Chief, PIO, GIS specialist, etc.)
- o Medical licensure
- o Specialty team (e.g.: USAR, HazMat)
- o Skill or fitness levels needed (e.g.: Red Card for wildland firefighting)

#### *Other Important Basics:*

- o Number needed?
- o How long needed?
- o Where needed?
- o Health or safety considerations (e.g.: specific type of PPE needed)?
- o Point of contact?
- o Estimated duration of mission?
- o Communications information?
- o Lodging/meals provided?

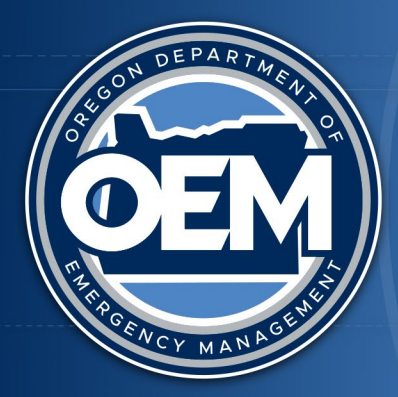

## **Entering and Processing Requests for Assistance**

October 2023

#### **Purpose**

The Entering and Processing Requests for Assistance document is to be used by Oregon Department of Emergency Management (ODEM) Staff Duty Officers (SDOs), Executive Duty Officers (EDOs), and Regional Coordinators process request for assistance from county or tribal governments, or state agencies in OpsCenter (https://oregonem.com/).

#### **OERS Incident Number**

- **1. Check to see if the county or tribe has an OERS incident number for the event.**
	- Occasionally, jurisdictions will inadvertently use a prior incident number rather than get a new number.
	- Or they might submit their request under a state incident number*. Each county and tribal incident must have its own unique incident number and name to submit requests for assistance*.
	- Requests for assistance from a state agency to support a specific incident should be entered using the applicable county or tribal incident number.

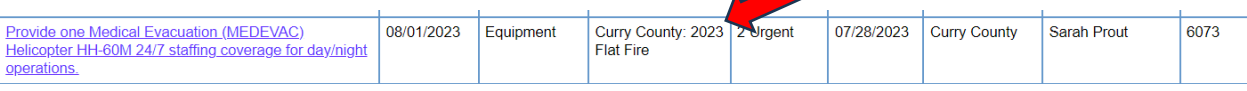

• When a state agency resource request is for regional or statewide utilization, then the applicable statewide incident number should be utilized.

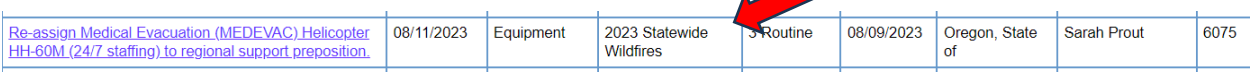

#### **2. If a jurisdiction has an incident number:**

- Process the request as outlined in *Assigning a Request* on page 3.
- **3. If a jurisdiction needs an incident number:**
	- You'll need to create an incident number prior to processing their request for assistance.
	- You'll find step-by-step instructions on how to create a local, tribal or state incident in OpsCenter:

**System Help Getting Started (Coordination Section Helpful External Links OEM Operations Links OpsCenter Guides** 

o Select OpsCenter Guides.

- o Select OpsCenter Procedures.
- o Select Create an Incident.
- o [https://oregonem.com/opscenterprod/Documents/OpsCenter\\_CreatingIncident.pdf](https://oregonem.com/opscenterprod/Documents/OpsCenter_CreatingIncident.pdf)
- Notify OERS staff you're taking a number [\(soers@osp.oregon.gov](mailto:soers@osp.oregon.gov) or 503-378-6377).
- Create an OERS incident for the jurisdiction on the *Incidents (OERS)* page.
- Escalate the incident (check the *Escalate* box).

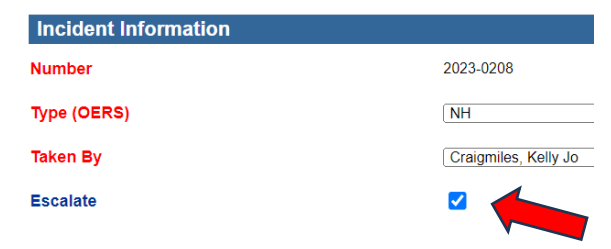

- Switch to the *Incidents All Counties/Tribes* page.
- Find the newly created incident and change the incident name and select the ECC incident type (drop down box).

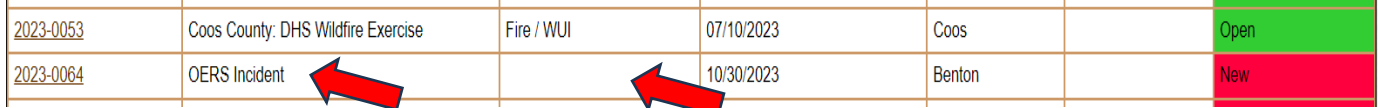

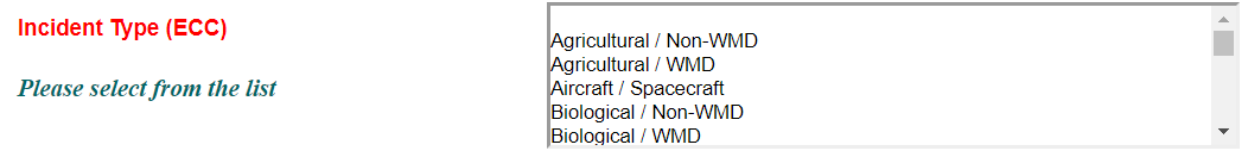

• If applicable, link the new local or tribal incident to the state incident on the Statewide Incident page:

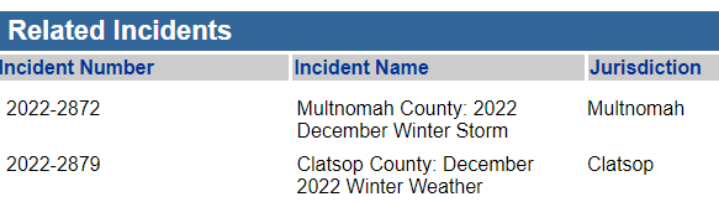

- o Send an email to the emergency manager **\*** with their OERS incident number and name.
- o Process the request as outlined below.

**\*** *An updated Local and Tribal Emergency Manager roster may be found on the ODEM network at: O:\Lists and Rosters\LOCALS LIST\Locals List most recent date (e.g.: Locals List 1-20-23)*

#### **Request Entry Process**

- Local/tribal/state agency enters *Request* for assistance in OpsCenter, **OR**
- The local/tribal/state agency requests OEM staff enter on their behalf.
	- o OEM staff may enter a *Request* for assistance for a partner under the following conditions:
		- The agency representative is unable to access OpsCenter to enter the *Request*  themself and requests OEM staff do so.
- The request to enter on their behalf must be made in writing (email or text) to OEM, verbal requests cannot be processed.
- The request must be explicit on what assistance is being asked for, when it is needed, where, etc.
- Once a written request is received, OEM staff may enter the request in OpsCenter on behalf of the agency.
	- A PDF copy of the email or text screen shot must be attached to the *Request* as documentation.
- o *OEM staff who submit a Request for assistance for a partner agency cannot further process the request (e.g.: cannot assign to a state partner for action).*

The *Requesting Organization Contact Name* and information should be reflected as:

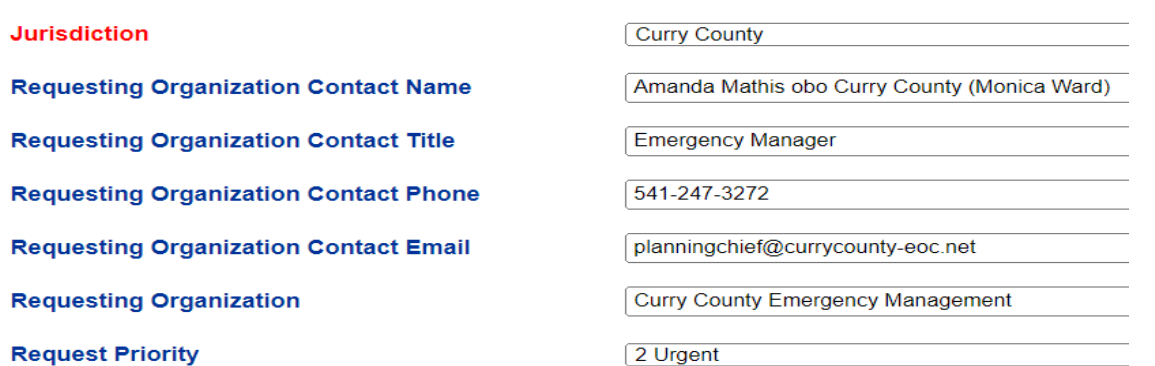

#### **Processing and Assigning a Request**

- Assigned OEM or State ECC staff (if activated) review the *Request* for completeness of information.
	- $\circ$  If information is missing (e.g., name of requestor, contact information, amount needed); OR
	- o A required attachment is missing or you're unable to open it.
	- o Change the *Request Status* to either:

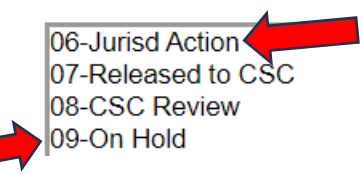

o Make an entry in *Related Tracking Information* indicating why the *Request* needs further action or has been put on hold:

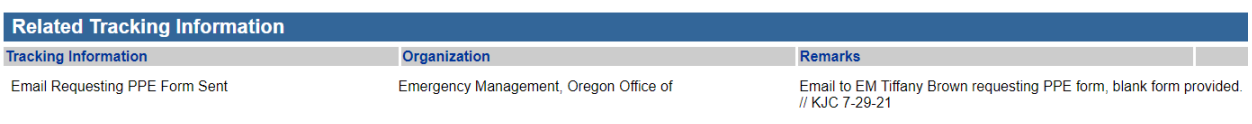

- $\circ$  Email the Emergency Manager or state partner advising them what the issue is and what needs to be done to rectify the problem.
	- **If a form is needed, send them a blank form to fill out.**
- o Once corrected, process the *Request*.
- OEM/State ECC staff assign an *Action* to the applicable state agency based on the mission to be accomplished identified in the *Request*.
- If there is no state disaster declaration, the *Action* should be assigned as *Agency Assignment Only*.
	- $\circ$  Agency responds at their discretion, under their own agency authorities, and may decline the mission.

#### *Example:*

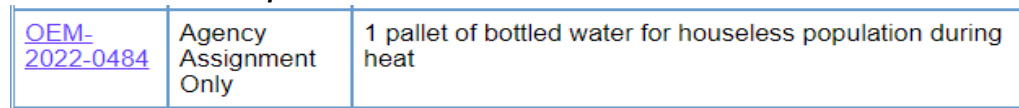

• With a state disaster declaration, the request will be assigned to a specific *ESF Number.*

#### o *Example:*

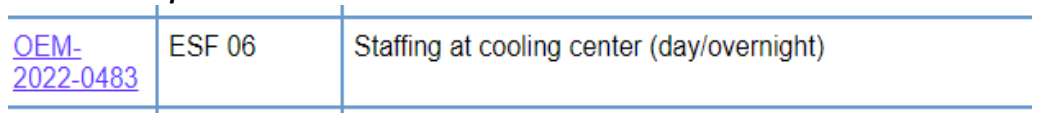

- Assigned OEM staff will PDF the *Action* and email to the applicable state agency designated OERS Council representative advising them of the OpsCenter request for assistance.
- If an attachment is provided as a part of the *Request*, you'll need to download it first, then upload it in the *Action* (attachments do not transfer when an *Action* is created).
	- $\circ$  Create a PDF of the attachment (if not already in a PDF format) prior to uploading it into the *Action*, otherwise the attachment may not open in a readable format.
	- o **To create a PDF:**
		- **•** Open the document (can be in any format, i.e., Word, Excel, etc.).
		- Select Print.
		- Change Printer to *Microsoft Print to PDF.*

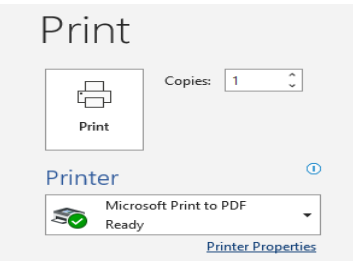

- Click on print and save the document on your computer with a unique name you can find, e.g.: *Douglas EMPOWER Data 7-10-22.*
- Based on the *Request*, assign an *Action* to the applicable ESF or state agency.
	- o If the *Request* needs to be assigned to two or more state agencies, create separate *Actions*, one for each agency.
		- **Ensure each Action** clearly identifies the mission being assigned to the agency.
		- **F** Change the **Action Name** as necessary.
	- o If applicable, upload any attachment(s) to each *Action*.

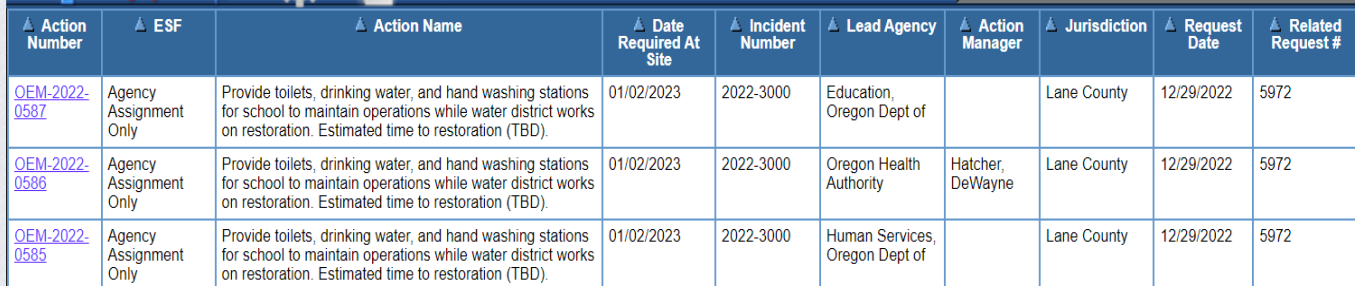

#### **Determining the State Agency Assignment:**

See page 9 for a "cheat sheet" on the 18 Emergency Support Functions (ESFs), who is the lead state agency and a listing of some of the main functions of a particular ESF.

- The state agency assignment will be based on whether a state disaster declaration is in effect for the event.
	- o *Note: An exception to this would be if the state ECC is activated, then agency assignments are assigned to ESFs, similar to having a state disaster declaration in place.*
		- **In OpsCenter, go to the** *Incident Information* folder on the left hand side of the screen.
		- **Select Declarations.**

#### **Incident Information**

- Declarations Incidents (All Counties/Tribes) Incidents (OERS) Incidents (Statewide) Related Tracking Information Significant Events
- o If there is a state disaster declaration, the *Declaration Level* will say *State:*

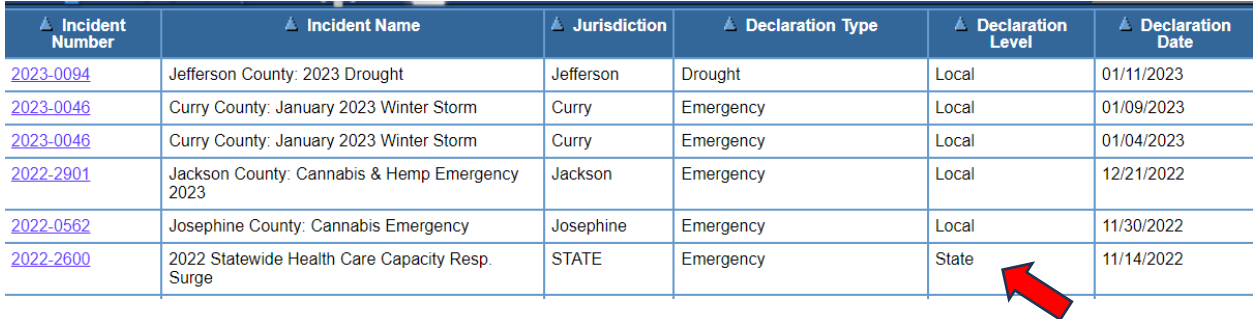

#### **No State disaster declaration has been issued:**

*Note: This applies even if an agency has already fulfilled the request or is working on the request prior to the OpsCenter request being submitted by a jurisdiction.*

• When completing the ESF box in the *Action,* select *Agency Assignment Only.*

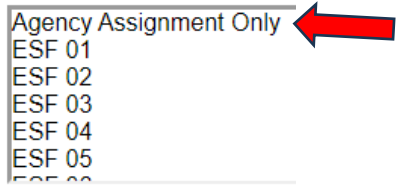

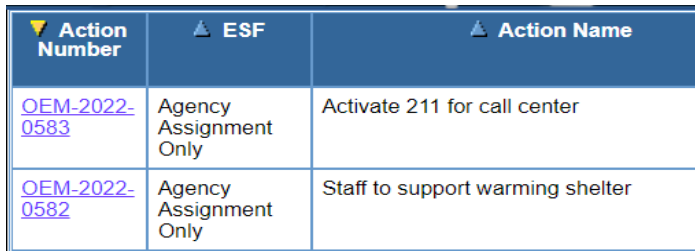

- Make a PDF of the *Action* and email it to the applicable OERS Council \*\* agency representative(s) with the following language:
	- o *Attached, please find a PDF of a request from XYZ County or XYZ Tribe that's been assigned to your state agency for action.*
	- o *Please note, there is no state declaration, and response to the request is at the discretion of your state agency operating under your agency authorities.*
	- o *Please log into OpsCenter and provide status updates under Action Updates.*
		- *If unable to fill the request, please note that in the Action Updates and* confirm by emailing me at *[OEM\\_ECCOpsChief@oem.oregon.gov](mailto:OEM_ECCOpsChief@oem.oregon.gov)*

#### **A State disaster declaration has been issued:**

• When completing the ESF box in the *Action,* select: **ESF Number**

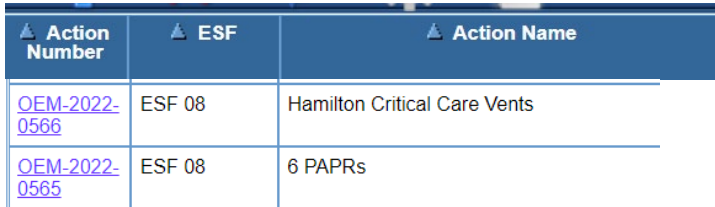

- Make a PDF of the *Action* and send it to the applicable \*\*OERS Council agency representative(s) with the following language:
	- o *Attached, please find a PDF of a request from XYZ County or XYZ Tribe that's been assigned to your state agency for action.*
	- o *Please log into OpsCenter and provide status updates under Action Updates.*
		- *If unable to fill the request, please note that in the Action Updates and* confirm by emailing me at *[OEM\\_ECCOpsChief@oem.oregon.gov](mailto:OEM_ECCOpsChief@oem.oregon.gov)*

*\*\* An updated OERS Council roster may be found on the ODEM network at: O:\Lists and Rosters\OERS Council Member Roster most recent Month-Year (i.e., OERS Council Member Roster January 2023). Some OERS Council agencies have a duty officer email, these are listed on the last page of this document and on the OERS Council roster.*

#### **State Agency is Unable to Fill Request:**

- Close the agency-assigned *Action*, and make sure the reason it's being closed is noted under *Action Updates*.
- Advise the Response Section manager (Traci Naile) or ECC manager for further guidance.
- If applicable, close the *Request*.
- If applicable, assign the *Action* to a different state agency for potential action.
	- o Create a new *Action* specific to the state agency.
- o If unclear on which state agency to send the *Action*, clarify with the Response Section manager or ECC manager.
- If applicable and directed by the Response Section manager or ECC manager, create a federal Resource Request Form (RRF).
	- o Change the *Request Status* to Federal Request:

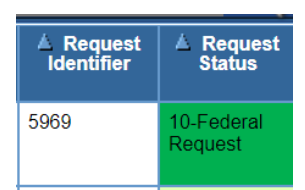

- o Notify members of the FEMA Integration Team (FIT), currently Justin Marquis (justin.marquis@fema.dhs.gov) and Andrew Jahier (Andrew.jahier@fema.dhs.gov); they'll work with you to turn the OpsCenter request into an RRF.
- If applicable and directed by the Response Section manager or ECC manager, create an EMAC mission.
	- o Change the *Request Status* to EMAC Request:

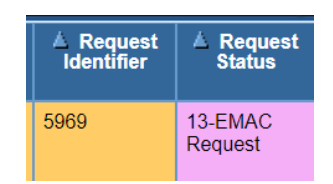

o Notify the EMAC Coordinator (KJ Craigmiles) of the mission request; the coordinator will assign an EMAC team member to the mission in the EMAC system.

#### **State Agency/ESF (Duty Officer) Emails:**

The below list of OERS Council agency emails receive an auto-generated email notification from OpsCenter when an action is assigned to them. However, it's recommended you still send them a courtesy email notification using the below addresses. These addresses were created by the respective state agency and are not maintained or issued by OEM.

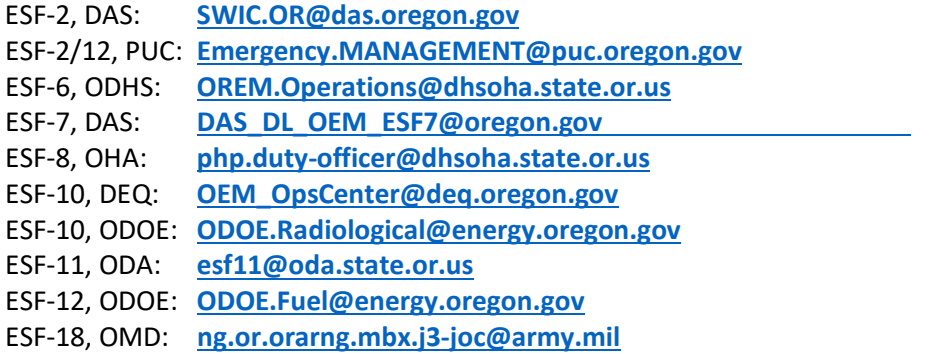

Your email signature line should include the below email address and language for any questions:

*If you have any questions, please contact [OEM\\_ECCOpsChief@oem.oregon.gov.](mailto:OEM_ECCOpsChief@oem.oregon.gov) Email sent to this address goes to several response and preparedness staff members who can assist as needed.*

*Thanks,* 

*Your name Your title (i.e.: EDO, SDO, Coordination Section Chief) [OEM\\_ECCOpsChief@oem.oregon.gov](mailto:OEM_ECCOpsChief@oem.oregon.gov)* Your OEM standard email signature box

#### **Oregon ESFs Cheat Sheet on Major Duties October 2023**

#### **ESF-1: Transportation – ODOT**

- Damage to transportation infrastructure, emergency repairs
- Transportation of personnel, supplies, evacuees and equipment
- Signage and messaging boards
- Traffic control, evacuation
- Driving waivers, restrictions, etc. under temporary emergency authority

#### **ESF-2: Communications – DAS & PUC**

- Assess and coordinate temporary communication capabilities
- Phone / Satellite / Cell / Radio
- Alert and warning systems
- Establish amateur radio capabilities
- Coordinate restoration efforts

#### **ESF-3: Public Works – ODOT**

- Repair and restoration of damaged roadways, bridges, utilities (public services)
- Inspection and repair of essential facilities
- Public works support to locals
- Debris clearance and removal

#### **ESF-4: Firefighting – OSFM & ODF**

- Structural and wildland firefighting
- Incident Management Teams (IMT)

#### **ESF-5: Information & Planning - OEM**

- Overall situational awareness and common operating picture
- Develop and distribute incident products: Sit Rep, IAP, maps, common operating picture
- Track declarations and damage assessment data
- Threat assessments

#### **ESF-6: Mass Care – DHS**

- Sheltering and short-term housing general population and access and functional needs
- Feeding, first aid and emergency relief items
- Family reunification
- Identification and storage of food and water resources
- Coordinate transportation of food and water resources

#### **ESF-7: Logistics Management and Resource Support – DAS**

- Procurement of private sector resources (rent, lease, purchase)
- Internal logistical support of the ECC
- Emergency contracting

#### **ESF-8: Health and Medical - OHA**

- Medical supplies and services to healthcare community and hospitals
- Medical personnel and ambulances
- Strategic National Stockpile (SNS), DMAT and DMORT teams
- Temporary morgues equipment, personnel, facilities
- Public health emergency authority

#### **ESF-9: Search and Rescue (SAR) - OEM**

- Wilderness and Urban SAR
- Air, water, ground SAR

#### **ESF-10: Hazardous Materials (HazMat) – DEQ & OSFM**

- Response to HazMat incidents
- HazMat clean-up contractors
- Technical advice regarding HazMat substances

#### **ESF-11: Agriculture, Animals and Natural Resources - ODA**

- Pet and livestock sheltering and feeding
- Veterinary emergency care
- Animal quarantine, removal, and disposal of infected animals
- Pest and plant infestation response

#### **ESF-12: Energy – ODOE & PUC**

- Emergency fuel (gas, oil, diesel, natural gas, aviation)
- Radiological response teams
- Coordination with all utilities

#### **ESF-13: Safety and Security - OSP**

- Law enforcement personnel, equipment, and specialty teams
- Access, traffic and crowd control, site security

#### **ESF-14: Business & Industry - OBDD**

- Coordinate with private sector
- Initial economic damage assessment

#### **ESF-15: Public Information - OEM**

- Development and dissemination of public information
- Monitoring media
- Alert and warning

#### **ESF-16: Volunteers & Donations - OEM**

- Identification and vetting of volunteers
- Manage donations and unsolicited goods
- Coordinate with voluntary agencies

#### **ESF-17: Cyber and Infrastructure Security**

- IT resources for cyber incidents.
- Technical security or vulnerability assessments.

#### **ESF-18: Military Support - OMD**

- Personnel and equipment to assist civil authorities
- Specialty teams: CST / CERFP / Engineers / Medical / Air Traffic Control / Morgue
- Med evac and air SAR
- Coordinate with federal military (Department of Defense)
- Facilities for emergency responder use (i.e.: shelters)